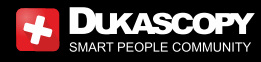

初始

完成注册表格后, 您可以安装杜高斯贝连接应用程序在您的智能手机上了。

启动应用

您将看见一个弹出窗口来邀请您打 开聊天界面并进行视频验证。

点击《开始聊天》进入程序。 如果您点击《OK》拒绝弹出窗口的 上述邀请, 请点击联系人 (红色菜单 页框的《头像》)帮助并接受视频验证。

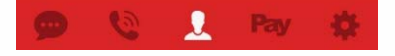

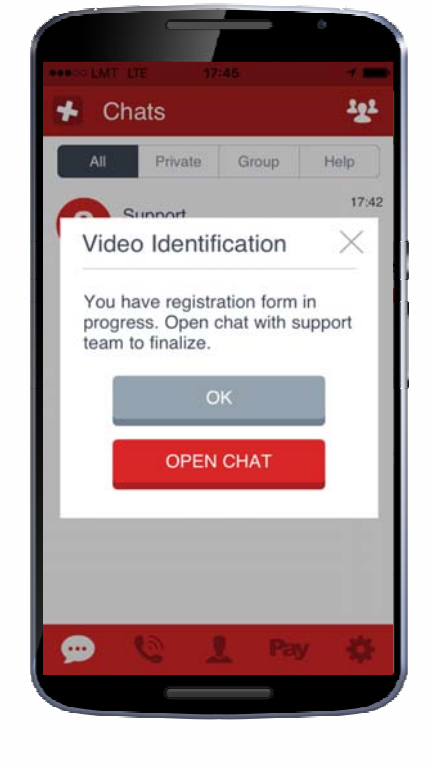

Google pla

**S** *App Store* 

之后,您将前往下一步。

## connect.dukascopy.com

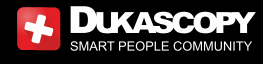

**DUKASCOPY CONNECT** 

聊天

在聊天室,您可以通知杜高斯贝, 您已做好开始使用的准备。 之后, 请耐心等待我们工作人 员的操作。在聊天界面, 您还可以要求与您联系的语言种类。 选择接听杜高斯贝的来电, 请点击您左手边的绿键。

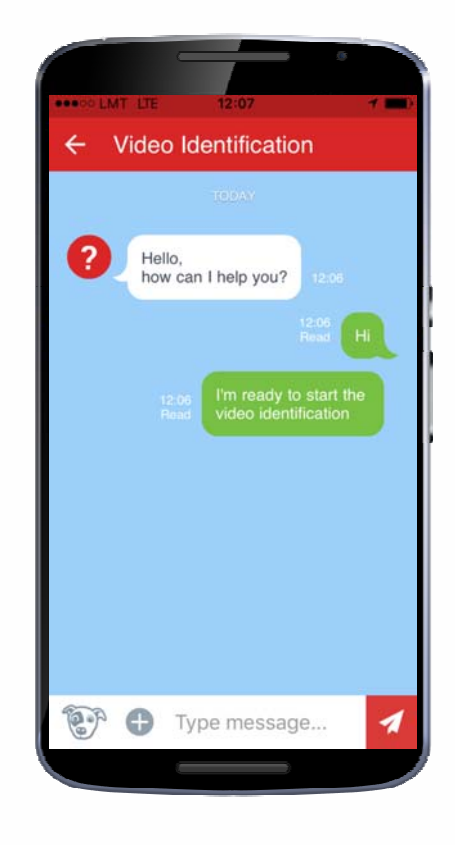

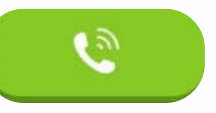

connect.dukascopy.com

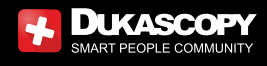

DUKASCOPY CONNECT

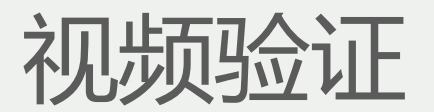

## 点击"开始"您可以连接工作人员 以进行视频验证。

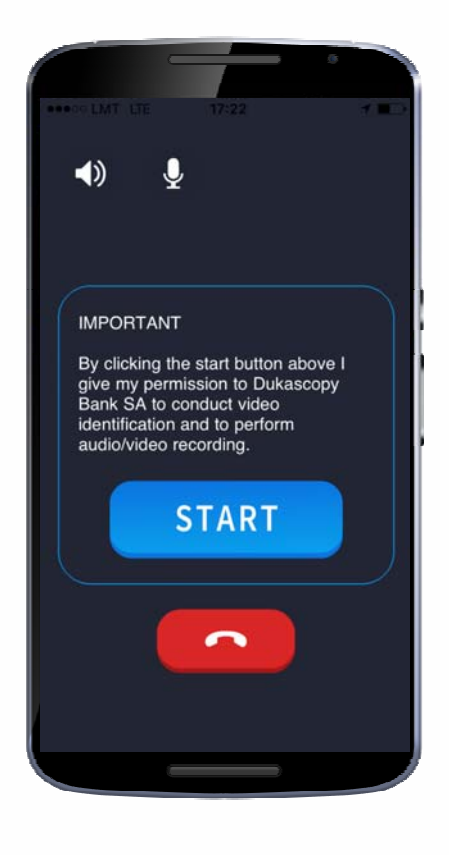

connect.dukascopy.com